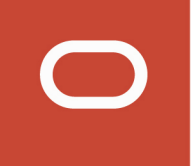

# Oracle Taleo Enterprise Edition

**Using Fluid Recruiting**

**20B**

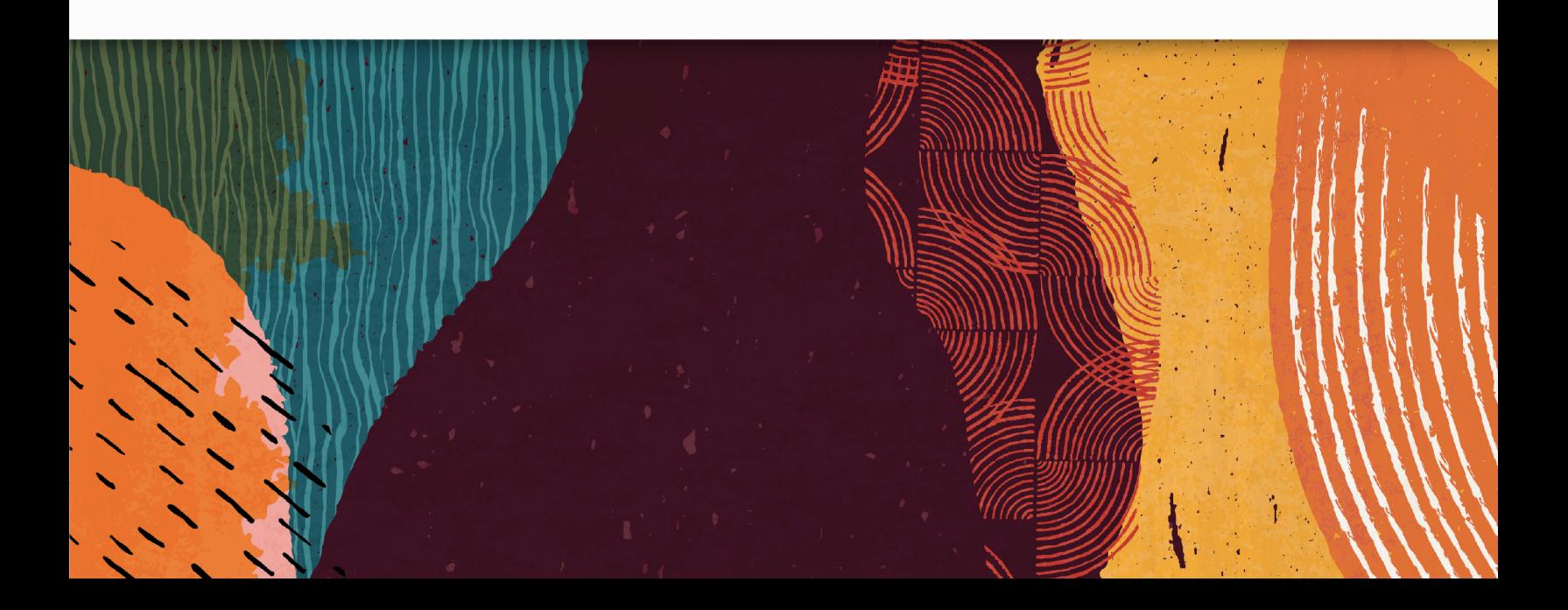

20B

Part Number: F29949-01

Copyright © 2020, Oracle and/or its affiliates.

Authors: Taleo Enterprise Edition Information Development Team

This software and related documentation are provided under a license agreement containing restrictions on use and disclosure and are protected by intellectual property laws. Except as expressly permitted in your license agreement or allowed by law, you may not use, copy, reproduce, translate, broadcast, modify, license, transmit, distribute, exhibit, perform, publish, or display any part, in any form, or by any means. Reverse engineering, disassembly, or decompilation of this software, unless required by law for interoperability, is prohibited.

The information contained herein is subject to change without notice and is not warranted to be error-free. If you find any errors, please report them to us in writing.

If this is software or related documentation that is delivered to the U.S. Government or anyone licensing it on behalf of the U.S. Government, then the following notice is applicable:

U.S. GOVERNMENT END USERS: Oracle programs (including any operating system, integrated software, any programs embedded, installed or activated on delivered hardware, and modifications of such programs) and Oracle computer documentation or other Oracle data delivered to or accessed by U.S. Government end users are "commercial computer software" or "commercial computer software documentation" pursuant to the applicable Federal Acquisition Regulation and agency-specific supplemental regulations. As such, the use, reproduction, duplication, release, display, disclosure, modification, preparation of derivative works, and/or adaptation of i) Oracle programs (including any operating system, integrated software, any programs embedded, installed or activated on delivered hardware, and modifications of such programs), ii) Oracle computer documentation and/or iii) other Oracle data, is subject to the rights and limitations specified in the license contained in the applicable contract. The terms governing the U.S. Government's use of Oracle cloud services are defined by the applicable contract for such services. No other rights are granted to the U.S. Government.

This software or hardware is developed for general use in a variety of information management applications. It is not developed or intended for use in any inherently dangerous applications, including applications that may create a risk of personal injury. If you use this software or hardware in dangerous applications, then you shall be responsible to take all appropriate fail-safe, backup, redundancy, and other measures to ensure its safe use. Oracle Corporation and its affiliates disclaim any liability for any damages caused by use of this software or hardware in dangerous applications.

Oracle and Java are registered trademarks of Oracle and/or its affiliates. Other names may be trademarks of their respective owners.

Intel and Intel Inside are trademarks or registered trademarks of Intel Corporation. All SPARC trademarks are used under license and are trademarks or registered trademarks of SPARC International, Inc. AMD, Epyc, and the AMD logo are trademarks or registered trademarks of Advanced Micro Devices. UNIX is a registered trademark of The Open Group.

This software or hardware and documentation may provide access to or information about content, products, and services from third parties. Oracle Corporation and its affiliates are not responsible for and expressly disclaim all warranties of any kind with respect to third-party content, products, and services unless otherwise set forth in an applicable agreement between you and Oracle. Oracle Corporation and its affiliates will not be responsible for any loss, costs, or damages incurred due to your access to or use of third-party content, products, or services, except as set forth in an applicable agreement between you and Oracle.

### **Contents**

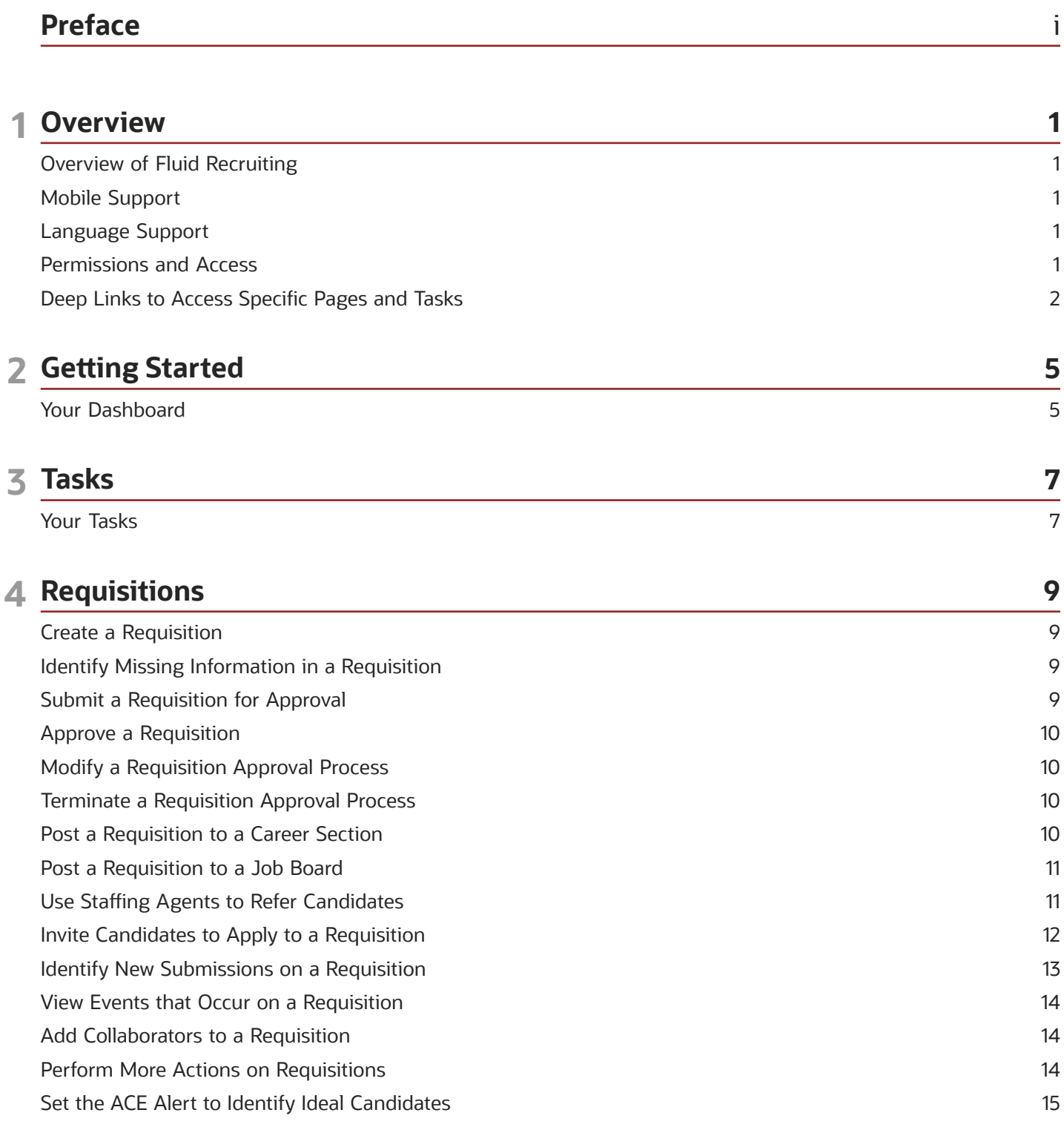

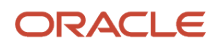

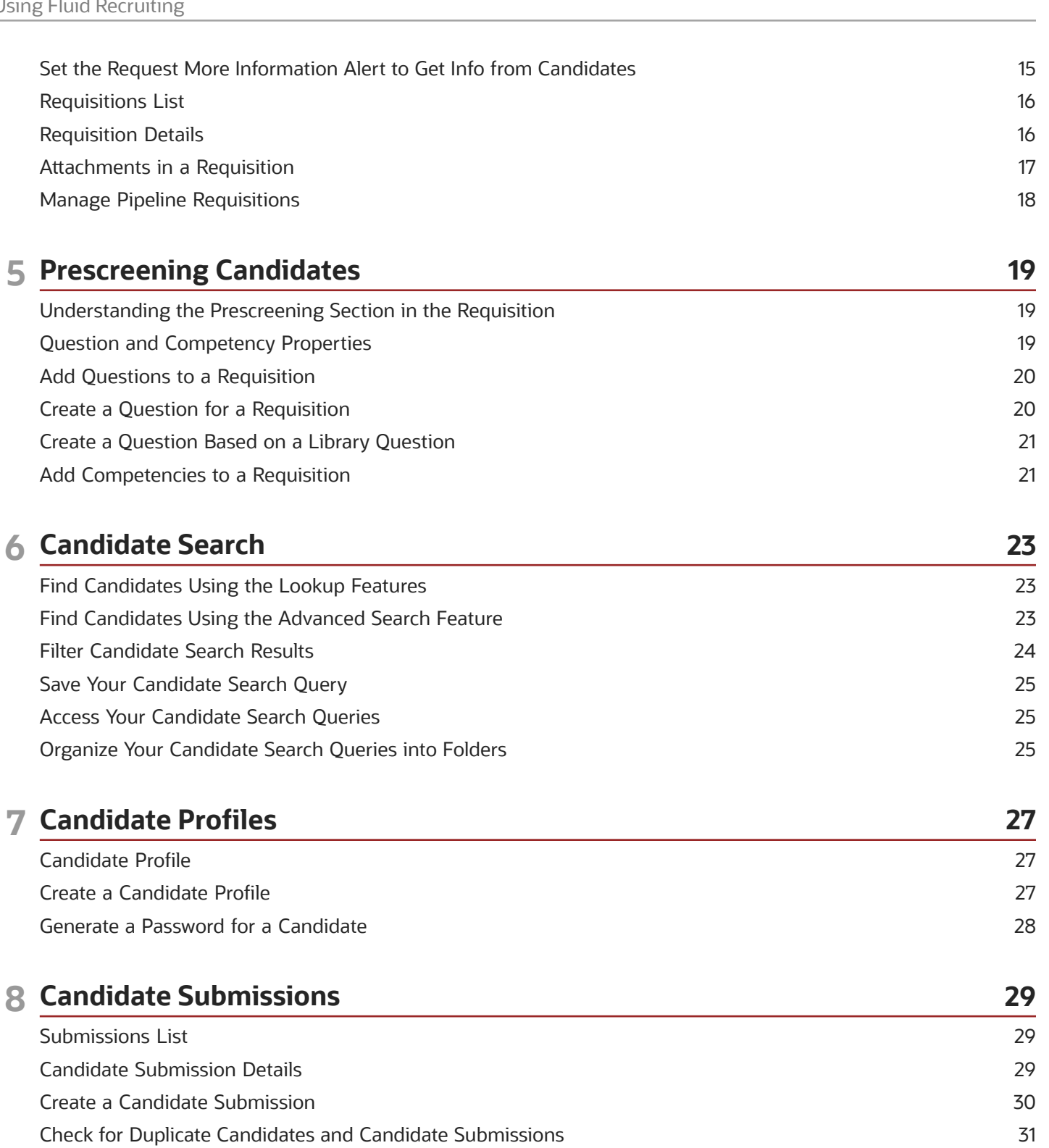

31

32 32

32

Merge Candidate Submissions Share a Candidate Submission

Change the Step and Status of a Candidate Submission Change the Step and Status Consecutively as Bulk Action

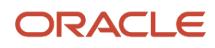

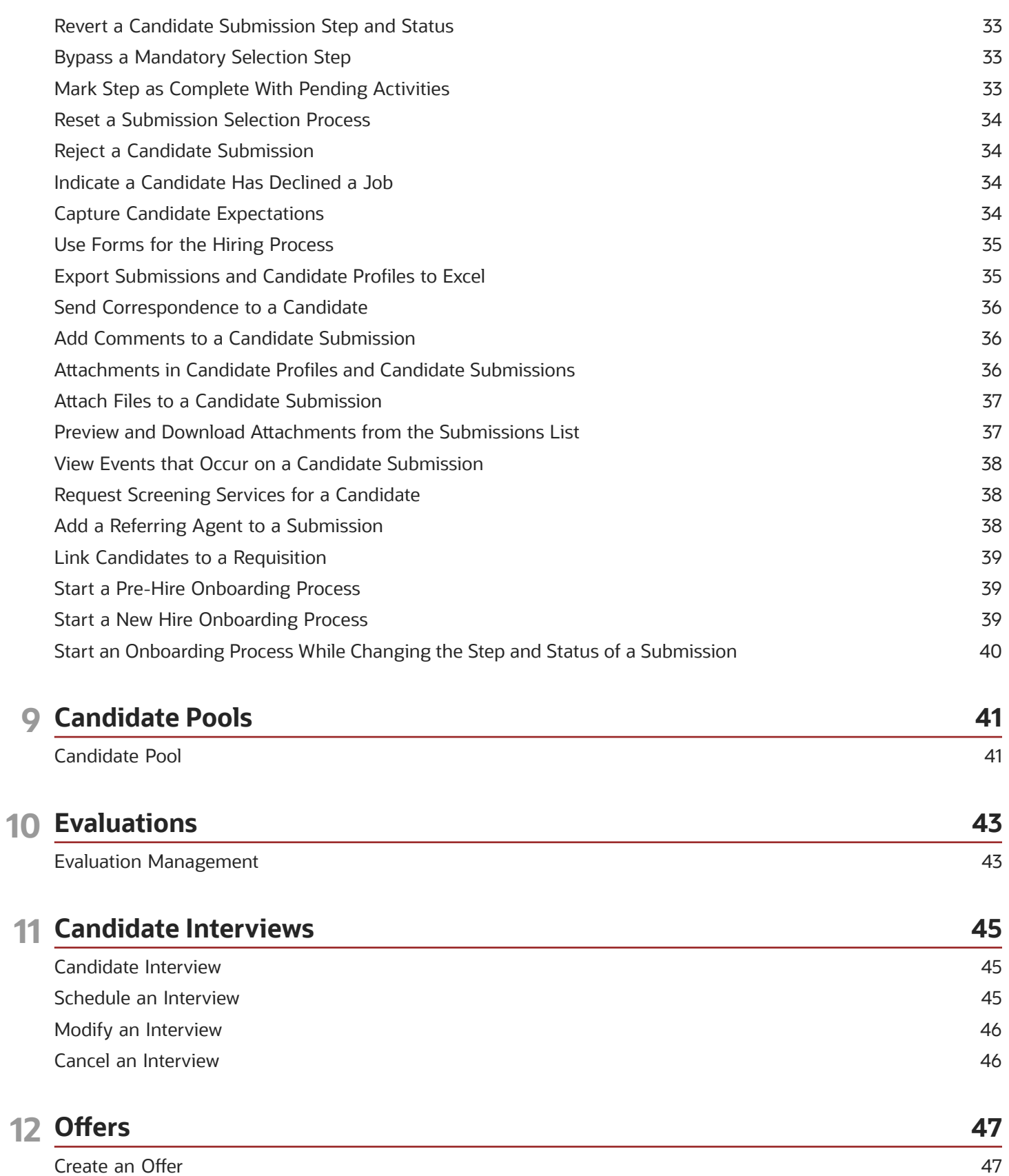

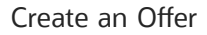

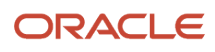

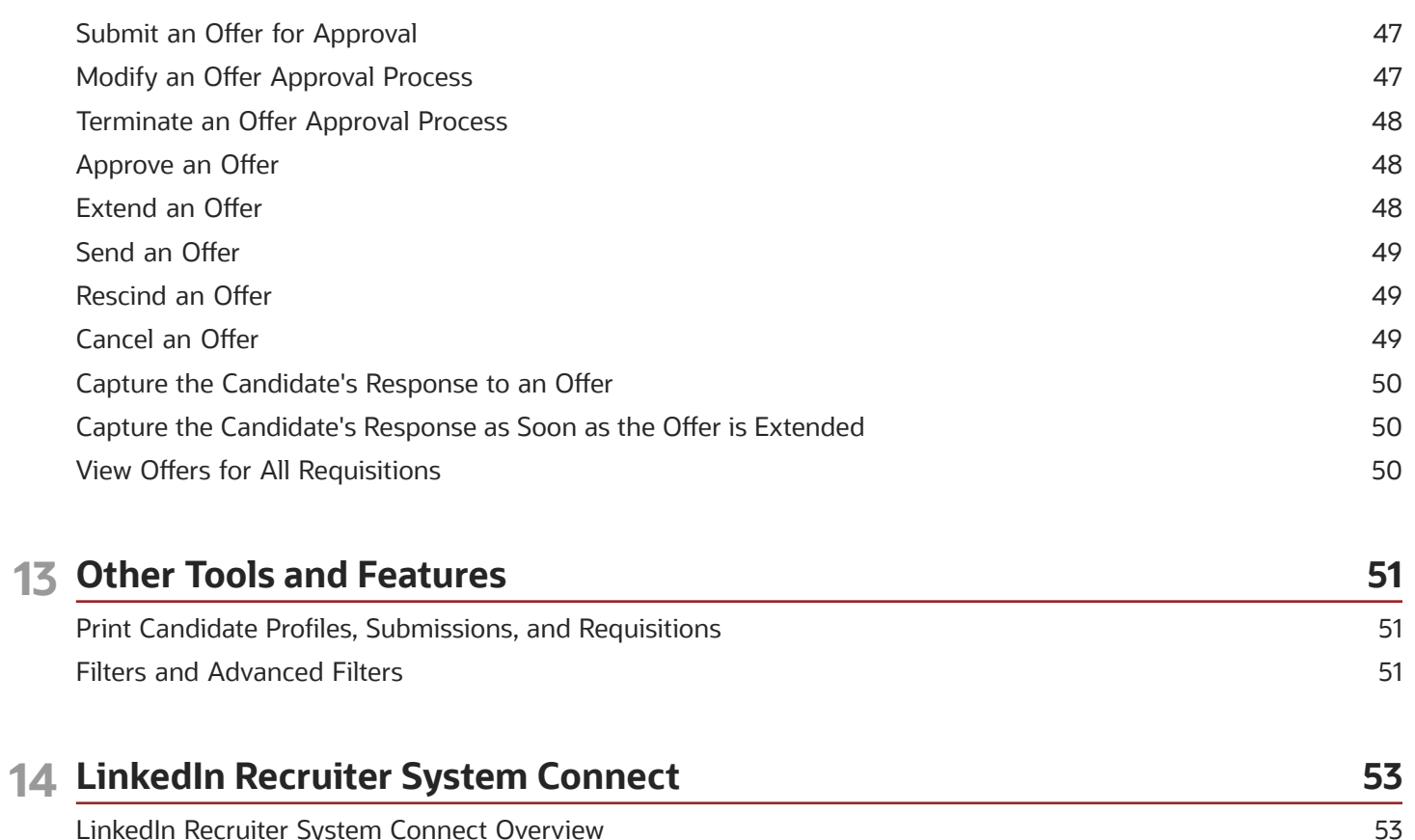

53

53

Key Capabilities in LinkedIn Recruiter

Key Capabilities in Fluid Recruiting

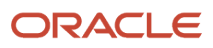

## <span id="page-6-0"></span>Preface

This preface introduces information sources that can help you use the application and this guide.

### Oracle Applications Guides

To find guides for Oracle Applications, go to the Oracle Help Center at *http://docs.oracle.com/*.

### Documentation Accessibility

For information about Oracle's commitment to accessibility, visit the *Oracle [Accessibility](http://www.oracle.com/pls/topic/lookup?ctx=acc&id=docacc) Program website*.

### Comments and Suggestions

#### Access to Oracle Support

Oracle customers that have purchased support have access to electronic support through My Oracle Support. For information, visit *My Oracle [Support](http://www.oracle.com/pls/topic/lookup?ctx=acc&id=info)* or visit *[Accessible](http://www.oracle.com/pls/topic/lookup?ctx=acc&id=trs) Oracle Support* if you are hearing impaired.

#### Comments and Suggestions

Please give us feedback about Oracle Applications Help and guides! You can send an e-mail to: *[talent\\_acquisition\\_doc\\_feedback\\_ww\\_grp@oracle.com](mailto:talent_acquisition_doc_feedback_ww_grp@oracle.com.)*.

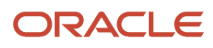

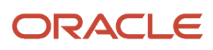

## **1 Overview**

### <span id="page-8-0"></span>Overview of Fluid Recruiting

Fluid Recruiting is an HTML recruiting solution that helps enterprises assess and hire the best talent.

Fluid Recruiting offers a simple and modern user interface usable on desktop, laptop, tablet, and smartphone. Fluid Recruiting works on the Oracle Taleo Enterprise Edition platform, capitalizing on the same user accounts, user types, user permissions, settings, and other configuration. Fluid Recruiting uses concepts, icons, data and behavior similar to the Recruiting Center while providing an improved user experience.

Users can use Fluid Recruiting in parallel with the existing Recruiting Center. They can process requisitions and candidates in Fluid Recruiting. If they need to take further actions, they can return to the Recruiting Center to complete the tasks.

### <span id="page-8-1"></span>Mobile Support

Fluid Recruiting is supported on a variety of devices. Whether a desktop or smartphone is used, the UI will adjust to render the optimal experience on the device.

For example, viewing and navigating into submission details has been optimized on the smartphone. Instead of displaying all of the submission details (which can result in a lot of scrolling on a phone's small screen), the view initially opens on the submission's summary card and users can flip to view other submissions while always viewing this same level of detail. If necessary, users can click to see the complete submission details. The same applies to the requisition details.

Because of the limited space on smartphones, the information is displayed differently than on a desktop. For example, on smartphones and portrait mode of tablets, the columns displayed in requisitions and submissions lists are limited and lists cannot be sorted. Also, submission disposition actions are only available in the details page (and not on the list page).

### <span id="page-8-2"></span>Language Support

Fluid Recruiting supports the same set of languages as the Recruiting Center. All languages activated in the Recruiting Center are reflected in Fluid Recruiting.

### <span id="page-8-3"></span>Permissions and Access

Users have access to different Oracle Taleo Enterprise Edition products according to their user permissions.

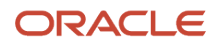

Fluid Recruiting has been renamed to Recruiting, while the Recruiting Center (flash-based) has been renamed Legacy Recruiting. On the Welcome Center, the primary Recruiting link takes you to Fluid Recruiting (Recruiting) and a Legacy Recruiting link takes you to Legacy Recruiting (Recruiting Center). You can toggle back and forth between Legacy Recruiting and Recruiting.

To access Fluid Recruiting (Recruiting), the following user type permission is required. This permission is available under SmartOrg Administration > User Types > Recruiting > Other > General.

<span id="page-9-0"></span>• Access Fluid Recruiting

All user types who have access to the Recruiting Center (Legacy Recruiting) also have access to Recruiting (Fluid Recruiting). You can grant the Access Fluid Recruiting permission to user types where it isn't granted yet, however, you can't create new user types with only the Legacy Recruiting permission. Once granted, the Access Fluid Recruiting permission can't be rescinded.

### Deep Links to Access Specific Pages and Tasks

Fluid Recruiting supports certain URLs to go direclty to specific pages or tasks.

Deep links are useful when you need for instance to send a URL to users in an email, portal, or other environments outside Taleo's application (including eShare) to allow them to navigate directly to a page or task in the application. Users click the URL and they're redirected to a specific requisition, submission, or candidate profile with appropriate instructions to complete the task.

To create a URL that directs users to a page to perform a specific action, certain parameters are required. Here's an example of a URL that directs users to a requisition that needs approval.

http://client.taleo.net/enterprise/publicurl/tasks?type=approveRequisition&requisitionNumber=7317

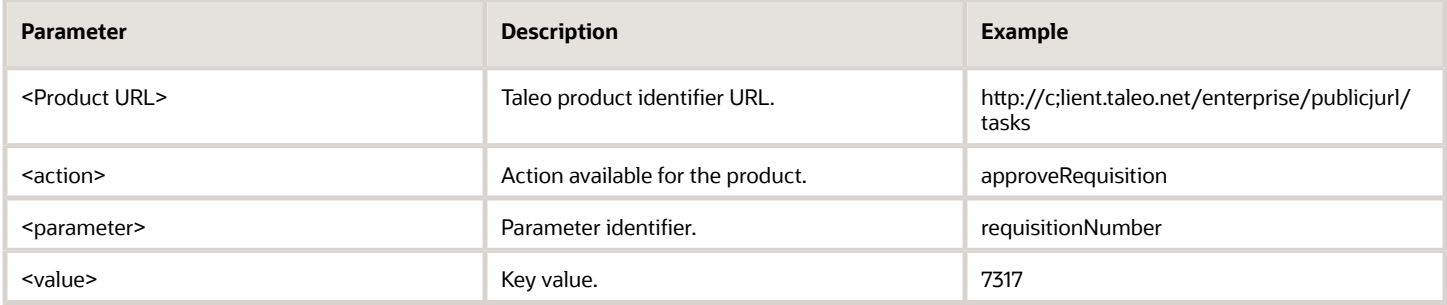

Here are examples of URLs to specific pages and actions:

- Requisitions list: http://client.taleo.net/enterprise/publicurl/viewRequisitions
- Tasks list: http://client.taleo.net/enterprise/publicurl/tasks
- Create New Requisition: http://client.taleo.net/enterprise/publicurl/createRequisition
- Approve a requisition: http://client.taleo.net/enterprise/publicurl/tasks? type=approveRequisition&requisitionNumber=7317
- Approve an offer: http://client.taleo.net/enterprise/publicurl/tasks?type=approveOffer&offerNumber=18787
- Extend an offer: http://client.taleo.net/enterprise/publicurl/tasks?type=extendOffer&offerNumber=15066
- Amend an approval path: http://client.taleo.net/enterprise/publicurl/tasks? type=amendApprovalPath&requisitionNumber=7498
- Finalize start date: http://client.taleo.net/enterprise/publicurl/tasks? type=finalizeStartDate&offerNumber=10437
- Ready for sourcing: http://client.taleo.net/enterprise/publicurl/tasks? type=readyForSourcing&requisitionNumber=5300
- Contribute: http://client.taleo.net/enterprise/publicurl/tasks?type=contribute&requisitionNumber=7517
- To be completed: http://client.taleo.net/enterprise/publicurl/tasks? type=toBeCompleted&requisitionNumber=7483
- Complete selection process: http://client.taleo.net/enterprise/publicurl/tasks? type=completeSelectionProcess&applicationNumber=7347

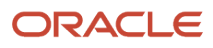

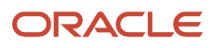

## **2** Getting Started

### <span id="page-12-0"></span>Your Dashboard

Your dashboard is the landing page that you see when you access Fluid Recruiting. It summarizes recruiting activities that you own, or for which you're a collaborator.

The dashboard is organized in these areas:

- Candidates
- Job Requisitions
- Offers
- Tasks

Each area presents key information and numbers associated to each element, of items requiring your attention and the total number.with and For each item, you can see the number of items requiring your attention. and the total number of items. If you click the total number of items, you're brought to the page in the application where you can take actions to each element

- Number of items requiring your attention: That's the number displayed under the red flag column. It represents the number of items that are new or have been updated by another user since you last viewed them. For example, if you approve your own requisition, a "new" task is added to your Ready for sourcing tasks, and the number in the for Ready for sourcing task element increases by one.
- Total: That's the total number of items including new, previously viewed, and updated. If you click the number, you're brought to the page in the application related to that item or action. For example, if you click the total number of ACE candidates in the Candidates area, you're brought to the Submissions list which displays ACE candidates.

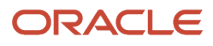

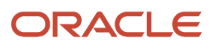

## **3 Tasks**

### <span id="page-14-0"></span>Your Tasks

A task is an action you need to perform regarding a requisition, a candidate file, or an offer. Tasks are generated by the system and displayed in the Tasks list.

When you're on the Tasks list, you can view tasks assigned to, you can filter tasks by type, and you can perform the task by clicking on it.

Here's the list of available tasks:

- Approve offer
- Approve requisition
- Complete requisition (To be Completed)
- Complete selection process
- Configure requisition sourcing (Ready for Sourcing)
- Contribute
- $\cdot$  Extend offer
- Finalize start date
- Modify approval process (Amend Approval Path)

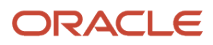

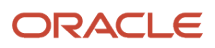

## **4 Requisitions**

### Create a Requisition

You create a requisition to detail the specific requirements of a job for which somebody must be hired.

- <span id="page-16-0"></span>**1.** Go to the **Requisitions** tab.
- **2.** Click **Create Requisition**.
- **3.** Select the **Use a Template** option or the **Start from the beginning** option.
- **4.** Select the hire type for the requisition.
- **5.** Select a template if you selected that option earlier.
- **6.** Select attributes such as organization, location, job field.
- **7.** The requisition form is displayed. Complete all the information required in the form.
- <span id="page-16-1"></span>**8.** Click **Save**.

When you save the requisition, a message appears if you forgot to enter information in certain fields. When you're done completing the requisition, the requisition goes through an approval process before being posted on internal or external career sections

### Identify Missing Information in a Requisition

When you create or edit a requisition, you can identify what required information is missing from them using the **Inspect** action.

When you click **Inspect** you'll see that a panel opens that lists what's needed to move forward with the requisition. You're able to add missing translations here as well. Then, you can use the **Inspect All** action to open a navigator that takes you through the mandatory fields that you need to complete.

### <span id="page-16-2"></span>Submit a Requisition for Approval

When you're creating a requisition and are done entering all the details, you can submit the requisition for approval using the **Submit for Approval** action.

If the dynamic approval routing (DAR) process is used, a predefined list of approvers is displayed. If you have the permissions, you can modify the list of approvers by adding and removing approvers. You can also define the order of approval by assigning a sequence number to each approver.

When you submit the requisition for approval, the approvers receive an approval request notification in the order set in the approval path. You can see the progress of the approval such as the decision made and the date and time of the approval in the job requisition's Approvals tab.

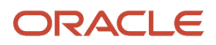

### Approve a Requisition

You may be asked to approve a requisition.

- <span id="page-17-0"></span>**1.** Go to the **Requisitions** tab.
- **2.** Select the requisition.
- **3.** In the More Actions menu, select **Decide on Approval**.
- **4.** In the Task details panel, indicate whether you approve or reject the requisition.
- <span id="page-17-1"></span>**5.** Click **Done**.

### Modify a Requisition Approval Process

You can modify the approval process of a requisition which is currently under approval. You can also add new approvers, remove approvers, or change the order of approvers.

Let's say an approver is on vacation and you need to assign the approval of a requisition to a different approver.

- **1.** Go to the **Requisitions** tab.
- **2.** Open the requisition.
- **3.** In the More Actions menu, select **Modify Approval Process**. You can also use the **Modify Approval Process** button.
- **4.** Remove the approver who is on vacation and add an alternate approver. The newly added approver receives the approval notification as the approval workflow progresses.
- **5.** Enter a reason for modifying the approval process.
- <span id="page-17-2"></span>**6.** Click **Save and Close**.

### Terminate a Requisition Approval Process

You can terminate a requisition's approval process once the approval has been triggered.

- **1.** Go to the **Requisitions** tab.
- **2.** Open the requisition.
- <span id="page-17-3"></span>**3.** In the More Actions menu, select **Terminate Approval Process**.

### Post a Requisition to a Career Section

When a requisition has been approved, you can post it to internal and external career sections.

- **1.** Go to the **Requisitions** tab.
- **2.** Open the requisition.
- **3.** Click the **Sourcing** tab.

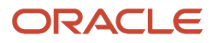

- **4.** Expand the Career Sections section.
- **5.** Click the **Add career sections** button to access the career sections selector. A list of default career sections and their posting schedule is displayed.
- **6.** You can select a default career section or select other career sections. When you're done, you can:
	- Use the default posting schedule or modify it.
	- Mark the posting as urgent.
	- Set the **Apply Online** option before posting the requisition.
	- Add and remove career sections.
	- Unpost the requisition from a career section.
	- View the list of career section along with their posting status.

### Post a Requisition to a Job Board

When a requisition has been approved, you can post it to job boards. Job board posting is available for requisitions posted on external career sections.

- <span id="page-18-0"></span>**1.** Go to the **Requisitions** tab.
- **2.** Open the requisition.
- **3.** Click the **Sourcing** tab.
- **4.** Expand the Job Boards section.
- **5.** Click the **Select job boards for posting** button.
- **6.** Select the supplier, account, and language.
- <span id="page-18-1"></span>**7.** Click **Next**. You're then taken to the supplier's site where you can select job boards and provide more details about the posting.

### Use Staffing Agents to Refer Candidates

You can use the services of staffing agents who will refer candidates to a job.

- **1.** Go to the **Requisitions** tab.
- **2.** Open the requisition.
- **3.** Click the **Sourcing** tab.
- 4. Expand the Staffing Agents section.
- 5. Click the Add Agents button to access the staffing agents selector. The list of agents available is dependent on the organization, location, and job field selected for the requisition.
- **6.** Select an agent and click **Add / Update Agents**.
- **7.** Set the start and end date of the posting.
- **8.** Click **Save and Apply**.

An email is sent to staffing agents inviting them to refer candidates for the job. The staffing agent signs in to the agency portal, locates the requisition, and refers a candidate. Candidates being referred receive an email informing them that they were referred by an agent for a job. Candidates are invited to review the profile information submitted by the agent. When you search candidates in the database, you can easily identify candidates referred by an agent with the **Candidate referred by an agent icon**.

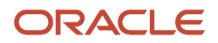

### <span id="page-19-0"></span>Invite Candidates to Apply to a Requisition

You can invite candidates to apply to a requisition when they match criteria defined for the requisition.

When a requisition is posted on a career section, go to the requisition's Sourcing tab and expand the **Invite Matching Candidates** section. From there, you can view default matching criteria, default matching filters, and sources used to match candidates to the requisition.

Default matching criteria are set by your administrator. Use the edit icon next to Matching Criteria to modify these default criteria to find more relevant candidates for a particular requisition.

Default matching filters are also set by your administrator. Use the edit icon next to Resulting Invite List to modify these default filters.

You can also modify the list of sources used by candidates to apply for a job.

Once you have found the right candidates, click the Send Invite button to send an email to these candidates to invite them to apply for the job. Candidates receiving the invitation to apply can submit their applications using the career section portal.

Matching criteria are:

- Place of residence / Location
- Preferred Jobs / Job
- Preferred Locations / Locations
- Preferred Organizations / Organization
- Competencies
- Questions
- Job Level
- Job Type
- Schedule
- Shift
- Employment Status
- Education Level
- Travel
- Minimum Annual Salary

Matching criteria can be set as Required, Desired, or Ignore / Not Applicable:

- Required: The criterion is mandatory. The candidate has to meet this specific criterion to appear in the list of matching candidates.
- Desired: The criterion is not mandatory, it's considered an asset. Candidates who don't have an asset will be matched as long as they meet all the required criteria. Candidates who don't match a Desired criterion are not rejected. Candidates who meet all the Required criteria and who also meet some of the Desired criteria will appear at the top of the list of candidate displayed to the user.
- Ignore / Not Applicable

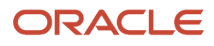

#### Matching filters are:

- Do not include active candidates if they reached the following selection process step
	- New
	- Reviewed
	- $\circ$ 1st, 2nd, 3rd Interview
	- Testing
	- Offer
	- Hired
	- Rejected
	- Declined
	- Inactive
	- Pipeline
- Include candidates that reside
	- All countries
	- The requisition country
	- The requisition state/province
	- The requisition region
- Include candidates if last update is older than
- Include candidates if
	- Internal
	- External
- Sourcing

 $\mathscr{P}$ 

- Invite
- Do not invite

**Note:** To use this feature, you need these user permissions:

- Match candidates to requisitions
- <span id="page-20-0"></span>• Email Job Matching Candidates Default

### Identify New Submissions on a Requisition

An icon displays in the Candidate Count column next to requisitions that contain new submissions allowing you to quickly identify and manage those submissions.

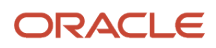

### View Events that Occur on a Requisition

You can view tracking details of events that occurred on a requisition. Events are listed in chronological order.

- <span id="page-21-0"></span>**1.** Go to the **Requisitions** tab.
- **2.** Open the requisition.
- **3.** Click the **History** tab.
- <span id="page-21-1"></span>**4.** If you use the Previous and Next arrows to navigate to the next requisition on the list, you're taken directly to the History tab of that requisition.

### Add Collaborators to a Requisition

A collaborator is a person chosen by the owner of a requisition who helps out or takes responsibility for certain parts of the requisition process.

When you create a requisition, you can add collaborators who would be responsible for selected steps within the requisition or recruitment process. In the Requisition Info tab, click the **Add Collaborators** link. When you add collaborators, you can use the **Frequent Collaborators** option or other lters to nd the people you want to add as collaborators. You can add a maximum of 30 collaborators.

### Perform More Actions on Requisitions

You can perform several actions on requisitions from the Requisitions list or using the More Actions menu in a requisition.

- <span id="page-21-2"></span>• **Duplicate**: You duplicate requisitions to create requisitions similar to an existing one. When you view a requisition, use the Duplicate this requisition action to create a similar requisition. A requisition can be duplicated regardless of its status. When duplicating a requisition, all of the information is duplicated.
- **Add Comments**: Use the Add Comments action in the requisition or Requisitions list to add a comment to the requisition.
- **Cancel**: Use the Cancel action when you no longer need the requisition. The Cancel action is available when the requisition has one of the following statuses: Approved, Scheduled, Posted, Unposted, Expired, Draft. The Cancel action isn't available when at least one candidate has been hired for the requisition, or an offer was extended.
- **Delete**: Use the Delete action to remove the requisition from the list. The requisition status must be Draft.
- **Put on Hold**: Use the Put on Hold action to suspend all the activities associated with a requisition. The Put on Hold action is available when the requisition has one of the following statuses: Sourcing - Unposted, Sourcing - Expired, Draft, Approved, Rejected, To be Approved.
- **Reactivate**: Use the Reactivate action to reactivate a requisition that was put on hold. The requisition status must be On Hold.
- **Reopen**: Use the Reopen action to reopen a requisition previously filled or canceled. You have the option to cancel the current hiring or to add new openings.

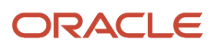

- **Save as Open**: Use the Save as Open action to save a requisition and bypass any approvals that may be required. The requisition status must be Draft.
- <span id="page-22-0"></span>• **Fill Requisition**: Use the Fill Requisition action to indicate that the required number of candidates was hired for the requisition. The Fill Requisition action is available when the requisition has the following statuses: Open - Approved, Open - Posted, Open - Expired, Open - Unposted, Open - Scheduled.

### Set the ACE Alert to Identify Ideal Candidates

The ACE alert allows you to set a threshold to identify the ideal candidates for a job. ACE candidates are identified based on their responses to the competencies and questions in the requisition file.

You set the ACE alert in the requisition Prescreen Alerts tab. The following options are available:

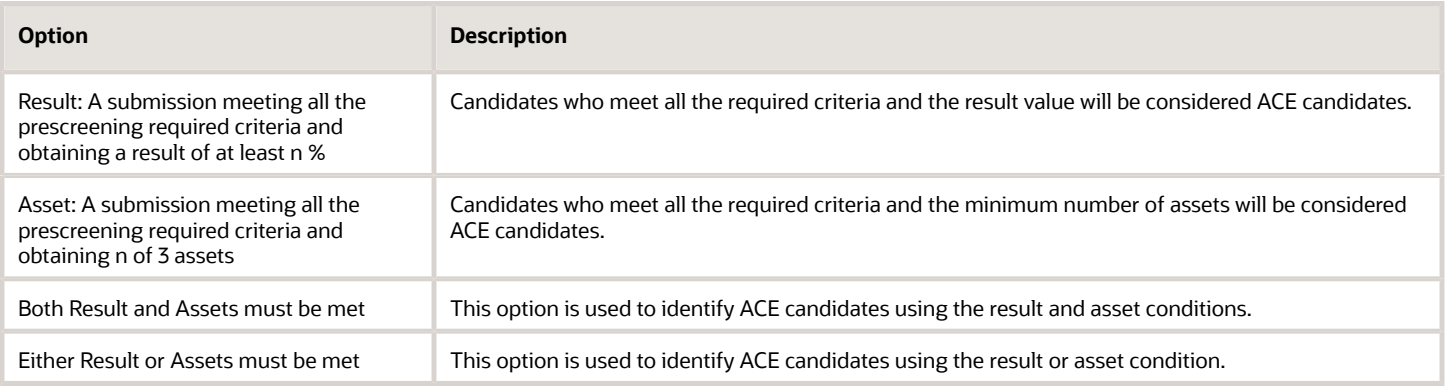

When you set the ACE alert, you can send an email to specific recipients to inform them that ACE candidates were found. The email contains a PDF of the candidate files. All recipients receive the same candidate files, regardless of their permissions to view candidate information.

Once the ACE alert is set on a requisition, the ACE star icon appears on the Requisitions list, next to a requisition and also on the requisition summary card.

Candidates who apply to the requisition and meet the criteria are marked as ACE candidate on their respective submission. The ACE star icon is displayed.

### <span id="page-22-1"></span>Set the Request More Information Alert to Get Info from **Candidates**

The Request More Information (RMI) alert allows you to contact candidates who meet prescreening required criteria for a job and to request more information from them. Candidates receive an email inviting them to return to their submission and provide missing information.

You set the RMI alert in the requisition Prescreen Alerts tab. The following options are available:

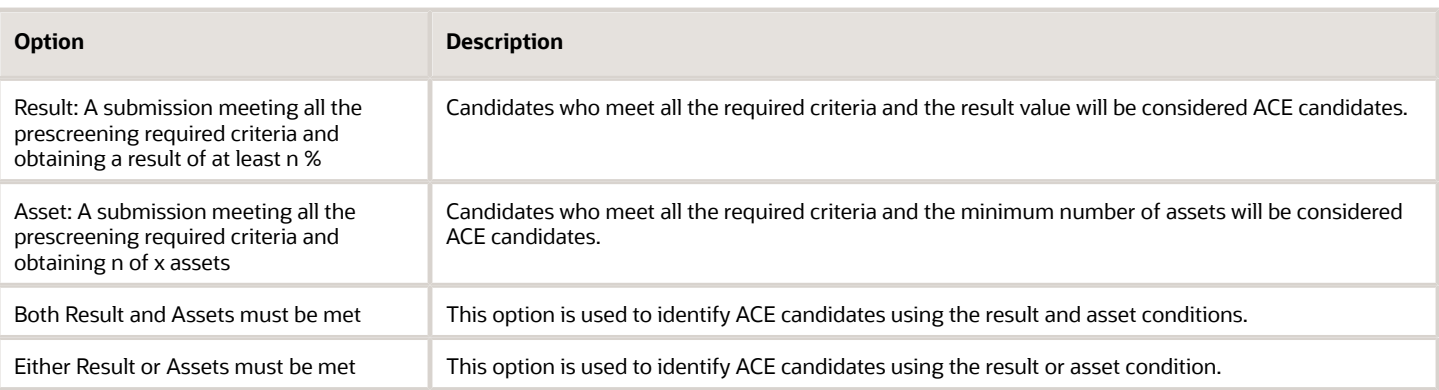

### <span id="page-23-0"></span>Requisitions List

You use the Requisitions list to quickly and effectively view and find requisitions.

You can use list formats and quick filters to configure what content displays on your requisition list. Both your personalized list formats and those configured by your administrator can be applied to your requisition list.

From the Requisitions list, you can:

- View the list of open requisitions based on requisition ownership.
- View all requisitions including those in inactive statuses such as Draft, Deleted, and Canceled.
- Use the List Format menu to configure the content you want to display in the Requisitions list.
- Filter requisitions using various criteria. Once you have selected criteria, click **Apply Filters** to refresh the list accordingly, or click Clear All to clear the selected filters. Applied filters are shown in the top of the list. Click the **x** icon next to each filter to remove the filter.
- Sort requisitions using the available columns.
- Hover your mouse over the requisition title to get requisition info such as the hiring manager, recruiter, primary location, hired candidates, activated languages.
- Click the title of a requisition to view detailed requisition content.
- Click the candidate count of a requisition to access the list of active candidate submissions for that requisition.
- Perform actions available in the More Actions menu.
- Navigate through the paginated requisition list.
- <span id="page-23-1"></span>• Create requisitions.

### Requisition Details

When you view a requisition, the details of the requisition are presented in the following tabs:

- Requisition Info: Contains all the info for the job organized into different sections that you can expand and collapse depending on their pertinence.
- Prescreen Alerts: You can set an ACE alert and a Request More Information (RMI) alert.

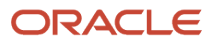

- Attachments: Contains files attached to the requisition. You can view, preview, delete, upload, and download attachments.
- Approvals: Displays the progress of the approval such as the approvers, the decision made, and the date and time of the approval.
- Sourcing: You can post requisitions on external and internal career sections, and on job boards. You can also use staffing agents to refer candidates for a requisition. This is also where you can invite candidates to apply to a requisition when they match criteria defined for the requisition.
- Interviews: You can add evaluation questionnaires, send evaluation feedback requests to evaluators to ask them to evaluate candidates, view feedback provided by evaluators.
- History: Displays tracking details of events that occurred on a requisition.

You can navigate back to the requisition list using the **Back to Requisition List** button. You're returned to the Requisitions list and the most recent requisition you were viewing is highlighted.

You can also flip through the requisition details for each of the requisitions displayed on your list by clicking the previous and next buttons.

#### Requisition Summary Card

When you view a requisition, a summary of the requisition is displayed on the summary card. The summary highlights important details of the requisition such as links to pre-filtered submissions (active and new), requisition status, structure, hiring team, job information. Use the arrow to expand or collapse the summary card.

When you're editing a requisition, the summary card displays a table of contents of the requisition sections. You can click section titles to quickly navigate to specific content.

### Attachments in a Requisition

You can view, preview, delete, upload, and download attachments in requisitions.

Attachments are available in the requisition's Attachments tab. The following file formats are supported. System administrators define which formats are available to users.

- <span id="page-24-0"></span>• Any File Format
- Excel (.xls and .xlsx)
- Hypertext Markup Language (.htm and .html)
- OpenOffice Writer (.odt)
- Portal Document Format (.pdf)
- Rich Text Format (.rtf)
- Text (.txt)
- Word (.doc and .docx)
- Word Perfect (.wpd)
- Zip Format

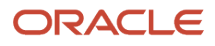

### Manage Pipeline Requisitions

Pipeline requisitions are used to gather candidates who have the skills, background, and experience your organization is looking for. These candidates can later be added to a regular requisition for which they can eventually get hired.

You can create and manage pipeline requisitions. The creation process of a pipeline requisition is similar to a regular requisition. On the requisitions list, click **Create Requisition**. Select the type of pipeline requisition you want to create:

- <span id="page-25-0"></span>• Pipeline - General
- Pipeline Executive

Complete the fields as for a regular requisition.

**Note:** To manage pipeline requisitions, you need these user permissions:

- $\mathscr{O}$
- Allow access to pipeline general requisitions
- Allow access to pipeline executive requisitions

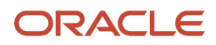

## **5 Prescreening Candidates**

### <span id="page-26-0"></span>Understanding the Prescreening Section in the **Requisition**

The Prescreening section in the requisition file may contain disqualification questions, prescreening questions, and competencies used to find the top candidates for a position. The combination of these three elements is referred to as ACE Prescreening because they help identify ACE or top candidates for a position.

- A disqualification question is a single-answer question that contains the minimum requirements for a candidate to be eligible for a job. For example "Are you entitled to work in the United States?" When candidates apply for a job, it's mandatory to respond to the disqualification questions. Answers to the disqualification questions decide if candidates move forward in the selection process or are automatically disqualified. When you create a requisition, you can't add disqualification questions. It's your administrator who creates and manages disqualification questions and also defines the context when the question is used. Disqualification questions are displayed in a requisition if the locations and job fields of the question matches the locations and job fields of the requisition.
- You use a prescreening question to question candidates to learn more about their career goal, job preferences, knowledge, and more. For example you can ask "How good are your Java skills?". If the prescreening question is configured as mandatory, the candidate can't skip it while applying for the job. You can add questions to a requisition and you can alo create questions specific to a requisition.
- <span id="page-26-1"></span>You use competencies to gather proficiency levels and years of experience of a candidate. Competencies are supplied with the system. You can add competencies to a requisition.

### Question and Competency Properties

When you define prescreening questions and competencies for a requisition, you need to consider several elements.

#### Apply Model

When you define competencies for a requisition, you can apply the predefined model of competencies and questions associated with the requisition. When you click **Apply Model**, competencies and questions that match one location or one job field of the requisition are added to the requisition.

#### Minimum Proficiency and Experience

When you add competencies to a requisition, you can specify the minimum proficiency level of the competency and the minimum years of experience required.

Your administrator decides if and how you can defne that info. These three configurations are possible:

- Simple format: You can't select the minimum proficiency level of a competency.
- Detailed format: You can can select the minimum proficiency level of a competency as well as the minimum years of experience required.

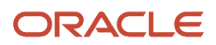

• Simple or Detailed: You need to select the option "Modify the minimum requirements of proficiency and experience" before you can select a minimum proficiency level of a competency and the minimum years of experience required.

#### Required and Asset

When you add questions and competencies to a requisition, you can specify if the question or competency is required for the job or if it' an asset.

- Required: The candidate must have the competency or the right answer to a question to be considered for the job. It's like the minimum requirement.
- Asset: The candidate doesn't need to have the competency or the answer to a question to be selected for the job, but it would distinguish a candidate compared to others. It's like a strongly preferred or nice to have qualification.

#### Weight

Weight is a numerical value added to a required or asset competency or answer to a question to give it more consideration when prescreening candidates. The weight criterion is an optional third level filter. To use the weight feature, you assign a certain number of "points" to the answer you want to weight. Keep it simple, weighting is used to refine requirements and assets, so it should be used selectively.

### Add Questions to a Requisition

You can add prescreening questions to a requisition to learn more about candidates career goal, job preferences, knowledge, and more. The prescreening questions are created in the Questions Library.

- <span id="page-27-0"></span>**1.** Go to the **Requisitions** tab.
- **2.** Open the requisition.
- **3.** Go to the Prescreening section and click the **Edit** icon.
- **4.** Go to the Questions section and click **Add**.
- **5.** Select one or more questions.
- **6.** Click **Add Questions**.

The questions are added to the requisition. If you added several quetions, you can reorder them. Select an order number from the list and click the Reorder button. You can also define properties such as the minimum proficiency and experience levels, required and asset criteria, and weight.

### Create a Question for a Requisition

You can create questions for a specific requisition. The question isn't available in the Questions Library and for other requisitions.

- <span id="page-27-1"></span>**1.** Go to the **Requisitions** tab.
- **2.** Open the requisition.
- **3.** Go to the Prescreening section and click the **Edit** icon.
- **4.** Go to the Questions section and click **Create**.

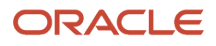

- **5.** Enter the question in the Question field.
- **6.** Select the type of answer:
	- Single answer: The candidate selects one answer from a list of choices.
	- Multiple answers: The candidate selects as many answers as applicable from a list of choices.
	- Text answer: The candidate types a brief answer in response to a specific question. Use text questions sparingly; use them where they can allow for expansion of information asked in a previous question.
- **7.** For a question with a single or multiple answers, decide if you want to display the answers with radio buttons or using a drop-down menu. Then provide possible answers to the question.
- **8.** For a text answer, indicate the number of lines available for the candidates to provide an answer.
- <span id="page-28-0"></span>**9.** Click **Save and Close**.

### Create a Question Based on a Library Question

You can copy a question from the Questions Library and use to create a question specific to the requisition.

- **1.** Go to the **Requisitions** tab.
- **2.** Open the requisition.
- **3.** Go to the Prescreening section and click the **Edit** icon.
- **4.** Go to the Questions section and click **Copy from Library**.
- **5.** Select a question from the list.
- **6.** Click **Add Questions**.
- <span id="page-28-1"></span>**7.** Click on the question and modify it to fit the requisition purpose.

### Add Competencies to a Requisition

You can add competencies to a requisition to gather proficiency level and years of experience of a candidate to find the best candidate for a job.

- **1.** Go to the **Requisitions** tab.
- **2.** Open the requisition.
- **3.** Go to the Prescreening section and click the **Edit** icon.
- **4.** Go to the Competencies section and click **Add**.
- **5.** Select one or more competencies.
- **6.** Click **Add Competencies**.

The competencies are added to the requisition. If you added several competencies, you can reorder them. Select an order number from the list and click the Reorder button. You can also define properties such as the minimum proficiency and experience levels, required and asset criteria, and weight.

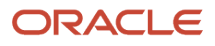

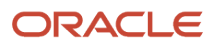

## **6 Candidate Search**

### <span id="page-30-0"></span>Find Candidates Using the Lookup Features

You can use the "Lookup a candidate" and "Lookup a candidate (Detailed)" search tools to quickly find specific candidates.

#### Look Up a Candidate

When you use the "Lookup a candidate" search tool, you can enter the first name, last name, middle name, email address, user name, or candidate identification number of the candidate you're looking for in the Search field. You can also use the AND and OR operators along with partial names and wildcard. However, a best practice is to enter complete names to obtain better results.

#### Look Up a Candidate (Detailed)

If you want greater precisions in your search results, you can use the "Lookup a candidate (Detailed)" search tool where you can enter a value in more than one of these fields: first name, last name, middle name, email address, and candidate identification number of the candidate you're looking. If there's an exact match, you're taken directly to the candidate's general profile.

### Find Candidates Using the Advanced Search Feature

Use the Search featrure to search for candidates using precise search and keywords.

The Search tool is available on the core navigation bar. When you click **Search**, the New Search Criteria page appears. This is where you select criteria to find candidates.

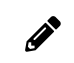

<span id="page-30-1"></span>**Note:** Users who have the permission to perform advanced search have access to the Search feature.

When you define your search, the more you add search criteria, the narrower the scope of your search will be, typically resulting in fewer but more pertinent results. By adding multiple occurrences of the same criteria, you broaden the scope of your search, typically resulting in more search results.

A best practice is to start your search with only a few criteria, and to narrow your search down by going back to your search query and entering one or more additional search criteria. Your search results will then contain fewer candidates. It's simpler and more efficient to start with a general search and narrow down the results to a manageable candidate pool than to start with a tightly defined narrow search and then need to broaden the search to obtain a viable candidate pool.

Search criteria are organized into different categories or types.

#### Search Criteria Presets

These are criteria set by your administrator. You can't change them, they're shown only for informational purposes. The presets may affect search results.

#### Required Criteria

These criteria have a red asterisk beside them. They were added to the search form by your administrator. You can't change them.

#### Required, Excluded, or Desired Criteria

For many search fields, you can specify one of these criteria:

- Required: Only candidates with that criterion are retrieved.
- Desired: Candidates with that criterion are considered more relevant than those without the criterion.
- Excluded: Candidates with that criterion are excluded.

#### Customize Search Parameters

If you have the required permission, you can add more criteria to the search form. Click the **Customize Parameters** icon and select the desired criteria. Criteria are added to their respective section automatically.

#### Default Value

You can select a value for a search criterion and make that value the default value when creating a new search query. Let's say that for the External/Internal Candidates criterion, you want the External value to be the default value. Select External, then click **Make Default**.

#### Keyword Search

You use the Keyword search when you want to search candidates based on specific terms, related terms, or a block of text in the candidate profile. These keyword search types are available:

- Exact Terms: The search engine returns words that match exactly the terms you entered.
- Related Terms: The search engine searches for occurrences of the word you entered but also searches for occurrences of related terms determined by the system.
- <span id="page-31-0"></span>• Conceptual: The search engine finds the right concepts to search for based on the text you entered and then broaden its search by searching documents or attachments with relevant ideas and concepts to the text you provided. For example, you could use text from a candidate's resume or job description to search for candidates.

To help you select the proper search type, an information icon provides details about the Related Terms and Conceptual search.

### Filter Candidate Search Results

You can use filters to narrow down the list of candidates found after performing a candidate search.

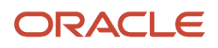

When you click the Search button to find candidates, candidates meeting the selected search criteria are listed in the Search Results page.

- Click the Filters tab to filter results using keywords or specific criteria.
- Click the Advanced Filters tab to select more criteria to further refine your search results.

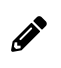

<span id="page-32-0"></span>**Note:** Advanced filters must be enabled by your administrator. You also need the permission to access advanced filters

### Save Your Candidate Search Query

You may want to save a candidate search query because you want to use it frequently or to potentially share it with other recruiters.

- **1.** Go to the **Find Candidates** tab.
- **2.** In the New Search Criteria tab, enter values in the search criteria.
- **3.** Click the **Customize Parameters** icon to add more search criteria.
- **4.** Click **Save**.
- **5.** In the Save Search Criteria window, enter a name for your search.
- **6.** Select a folder to save your search. Personal search queries are only available to you. Shared queries are available to other recruiters.
- <span id="page-32-1"></span>**7.** Click **Done**.

### Access Your Candidate Search Queries

You use the Saved Searches tool to quickly access your saved candidate search queries.

- **1.** Go to the **Find Candidates** tab.
- **2.** Click the **Saved Searches** tab.
- <span id="page-32-2"></span>**3.** Use the Folder menu to display personal searches, shared searches, or both.

### Organize Your Candidate Search Queries into Folders

You can organize your candidate search queries into folders.

- **1.** Go to the **Find Candidates** tab.
- **2.** Click the **Saved Searches** tab.
- **3.** Select a search query.
- **4.** Click the **Move Saved Search** icon.
- **5.** Decide if you want to copy or move the search query.
- **6.** Select a folder.
- **7.** Click **Done**.

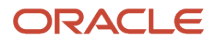

When you view the folder structure, click the More Actions icon next to a folder to access more actions such creating a new folder, share an existing folder, view folder properties, move and delete the folder.

## **7** Candidate Profiles

### <span id="page-34-0"></span>Candidate Profile

A candidate profile contains information such as candidate personal information, work experience, employment preferences.

You can view the general profile of candidates while looking at their job submissions. When you view the job submission, you can toggle between the general profile and submission of the candidate. The general profile view provides you with a better and more complete understanding of the candidate.

The general profile view is organised into four tabs:

- General Profile: Provides high level information about the candidate such as personal information, work experience, employment preferences.
- Attachments: Contains resume and other attachments provided by the candidate and attachments you provided. You can view, preview, edit, download, and delete attachments.
- Referral: Contains referrals provided by candidates, employees, and agents.
- History: Contains a log of all actions performed on the candidate file. You can view the history of the general profile only, the general profile and all submissions, or all active submissions.

You can edit the general profile of a candidate. Click the Edit icon next to a section or the Edit All icon. Once you're in edit mode, a summary section appears on the left side of the page. You can click section titles to quickly navigate to specific content.

#### General Profile Summary Card

When you view the general profile of a candidate, a summary of the profile is displayed on the summary card. The summary highlights important details about the candidate such as contact information in the information callout, active submissions, most relevant education, work experience.

When you're editing the general profile of a candidate, the summary card displays a table of contents of the general profile sections. You can click section titles to quickly navigate to specific content.

### Create a Candidate Profile

You can create a general profile for a candidate to quickly capture candidate information. There are various reasons why you may have to create a candidate profile. For example, you received a candidate's resume by email and you want to create a general profile from scratch.

- <span id="page-34-1"></span>**1.** Go to the **Submissions** tab.
- **2.** In the More Actions menu, select **Create New Candidate**.
- **3.** Select the **Create a new candidate** option.
- **4.** Click **Next**.
- **5.** Select the language in which you want to create the candidate profile.

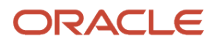

- **6.** Select the desired form style.
- **7.** Click **Next**.
- **8.** If you have the resume of the candidate, you can upload it. The system will populate as many fields as possible. The file must not exceed 5120 kilobytes. It's format must be one of the following: Word (.doc, .docx), WordPerfect (.wpd), Text (.txt), Rich Text Format (.rtf), Hypertext Markup Language (.html, .htm), Portable Document Format (.pdf), Excel (.xls, .xlsx), OpenOffice Writer (.odt).
- **9.** Enter basic info about the candidate such as the first name, last name, email address. The system will use that info to search for potential duplicates. If duplicates are found, they're listed on the page. You can then:
	- $\circ$  Open a duplicate file and edit it.
	- $\circ$  Create a new candidate profile.
	- Click Previous to go back to the previous page and enter new info to search for potential duplicates.
- **10.** If you decide to create a new candidate profile, you need to enter info in the General Profile fields.

### Generate a Password for a Candidate

Generate a password for a candidate from within the candidate's general profile.

- <span id="page-35-0"></span>**1.** Go to the **Submissions** tab.
- **2.** Open a candidate file.
- **3.** Go to the **General Profile** tab.
- **4.** In the Account Information section, click **Generate New Password**.
- **5.** If you want to see the password generated for the candidate, select **Show password**.

## **8 Candidate Submissions**

### Submissions List

You can access the list of all submissions by clicking the **Submissions** tab. You can also navigate directly to the submissions of a specific requisition by clicking the candidate count of the requisition in the requisition list.

From the submissions list, you can:

- <span id="page-36-0"></span>• View the list of submissions and see their progress in the selection process.
- Navigate through the paginated submission list.
- Open a candidate submission to view its content.
- Filter submissions using various criteria. Once you have selected criteria, click **Apply Candidate Filters** to refresh the list, or click **Clear All** to clear the selected filters. Applied filters are shown in the top of the list. Click the **x** icon next to each filter to remove the filter.
- See how many candidate submissions are currently in the various steps and statuses of the selection process.
- Sort candidate submissions using the available columns.
- Perform actions directly from the list. Select a candidate submission then select the action from the action toolbar. You can also use the More Actions menu displayed directly on each submission's row.
- Perform bulk actions. Select multiple submissions then perform these actions: Change Step/Status, Send Correspondence, Add Comments.
- Select a list format to display candidate submissions. Your administrator creates list formats that suit the needs of your organization and make them available. When you are viewing a list of submission, you can select the list format you wish to use to display submission information.

When you view a requisition, you can get to three different pre-filtered submission lists: New Candidates (candidates who are in the step New), Active Candidates, All Candidates (including rejected, declined, and hired).

When you hover over a candidate name, a pop up appears and provides candidate details such as contact phone, contact email, candidate ID.

### Candidate Submission Details

A candidate submission is a record containing information provided by the candidate when applying for a job. It also contains information about the progression of the candidate submission in the candidate selection process.

When you view a candidate submission, the details of the submission are presented in the following tabs:

- <span id="page-36-1"></span>• Job Submission: Contains all the details of the candidate submission organized into different sections that you can expand and collapse depending on their pertinence.
- Attachments: Displays attachments into different sections. The first section contains the resumes attached to the submission. The second section contains attachments relevant to the submission. The third section contains offer-related attachments. And the last section contains attachments that are either relevant to

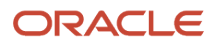

other submissions or to the candidate's general profile. You can preview and download the contents of an attachment.

- Offers: This tab is displayed once an offer is created. It contains details about the current offer. You can display previous offers, if any, and highlight the differences between the offers. You can view the offer letter as well as files attached to the offer. The offer grid can be displayed in full screen size or normal size.
- Referral: Contains referrals provided by candidates, employees, and agents.
- Interviews: Presents details about scheduled interviews.
- History: Presents useful tracking details on actions performed on the submission. Click the **Modify Categories** button to select the event categories you want to display.

You can navigate to the requisition details from a submission by clicking the requisition name. You can also get a quick preview of the requisition details without navigating away from the current screen by clicking the preview icon next to the requisition name.

You can navigate back to the submission list using the **Back to Submission List** button. You are returned to the submission list and the most recent requisition you viewed is highlighted.

You can flip through the submission details for each of the submissions displayed on your list by clicking the previous and next buttons.

You can perform actions by selecting actions in the More Actions menu or in the action toolbar.

#### Submission Summary Card

When you view a candidate submission, a summary of the job submission is displayed on the submission card. The summary highlights important details about the submission such as candidate identification, work experience, education, prescreening results, submission status.

If a resume is attached to the submission, you can click the **Resume** button to view the resume. While viewing the resume, you can navigate through the resume if it contains several pages, you can flip through the other candidate submissions and see their resumes, and you have direct access to the action toolbar from where you can disposition the candidate. When you close the resume preview, you are right back to where you were previously.

Use the arrow to expand or collapse the summary card.

### Create a Candidate Submission

You can create a candidate submission while reviewing the list of submissions for a requisition.

- <span id="page-37-0"></span>**1.** Go to the **Requisitions** tab.
- **2.** Open a requisition.
- **3.** Access the submissions for the requisition.
- **4.** In the More Actions menu, select **Create New Candidate**.
- **5.** Indicate for which requisition you want to create the submission, the current requisition or another requisition.
- **6.** Click **Next**. You are then taken to the creation flow.
- **7.** Select the form you want to use to create the candidate submission.
- **8.** Upload the resume of the candidate. This step is optional.
- **9.** A duplicate check is performed.
	- ∘ If duplicate candidates are found, you can overwrite an existing candidate profile or create a new candidate profile. You can upload a resume or enter the submission details manually.

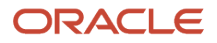

- <span id="page-38-0"></span>◦ If no duplicates are found or if duplicates are found but the candidate is not on the list, you can go back to the previous page and change the information used to find duplicates. Or, you can create a new candidate.
- **10.** Complete the fields.

### Check for Duplicate Candidates and Candidate **Submissions**

You can run a duplicate check to identify potential duplicate candidates or candidate submissions. If you find duplicate files, you can merge them into a single master file.

The Check for Duplicates action is available from the Submissions list, Tasks list, and within candidate general profiles.

Let's say you're in the Submissions list.

- **1.** Select a candidate file.
- **2.** In the More Actions menu, select **Check for Duplicates**. The application verifies if the candidate file already exists in the database. A list of potential duplicate files is displayed.
- **3.** If you determine that one or multiple candidate files are a duplicate, you can merge the files with the reference file. Select the reference candidate file and the duplicate files, then click the **Merge selected candidates** button.
- **4.** On the Merge Candidate Files page, select which candidate file will be the master file. You can also set the merge sequence. It's important to select the master file and merge sequence with care because files are processed one at a time as per the configured sequence and only information that doesn't already exist is copied.
- **5.** If you select the option to send an email notification, an email message is sent to the master candidate or the agent owning the master candidate to inform them that the candidate files were merged and to invite that person to review the new candidate file.
- **6.** Click **Merge Candidates**.

What happens once the merge is done:

- The complete master candidate file's information is preserved and enriched by merging in the information from the duplicate candidate files.
- <span id="page-38-1"></span>• The candidate files that were not retained are deleted.

### Merge Candidate Submissions

Select potential duplicate candidate files and merge them into one file. When a merge occurs, the master candidate file's information is preserved and enriched with information from the other candidate files.

- **1.** Go to the **Submissions** tab.
- **2.** Select two or more candidate files.
- **3.** In the More Actions menu, select **Merge Candidate Files**. By default, the system selects the most recent file as the master candidate file, unless the oldest candidate file was a referral. You can select a different master file if desired.
- **4.** Select the order in which the duplicate files will be merged into the master file.
- **5.** You can remove unwanted candidate files.

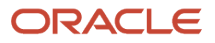

#### **6.** Click **Merge Candidates**.

Candidate files are processed one at a time as per the configured sequence and only information that doesn't already exist is copied into the master file. After the merge, the master file is kept, and the candidate files used for the merge are deleted.

### Share a Candidate Submission

Share candidate profiles with other recruiters who may be interested in such a profile to fill a position.

- <span id="page-39-0"></span>**1.** Go to the **Submissions** tab.
- **2.** Select one or more candidate files.
- **3.** In the More Actions menu, select **Share Candidate**.
- **4.** Search for people with whom you want to share the candidate.
- **5.** Click **Next**.
- **6.** In the Share Candidate Share Options window, select the sections of the candidate profile you want to share.
- <span id="page-39-1"></span>**7.** Click **Share Candidate**.

The recipients receive a notification about the profile that you just shared. They can view the info you shared.

### Change the Step and Status of a Candidate Submission

You can change the step and status of a candidate submission using the Change Step/Status action available in the Submissions list and within a candidate submission. You can change the step/status for one candidate submission or several candidate submissions (bulk action). The step and status available for selection are based on the requisition's candidate selection process configuration and your user permissions.

- **1.** Go to the **Submissions** tab.
- **2.** Select a candidate file.
- **3.** In the More Actions menu, select **Change Step/Status**.
- **4.** In the Change Step/Status window, select the desired step and status.
- **5.** Enter comments.
- **6.** Select the **Send Correspondence** option to send a correspondence to the candidate.
- **7.** In the Send Correspondence window, select how to send the message (by email or printed letter) and decide if you want to use a template or create the message from scratch.
- **8.** Click **Next**.
- **9.** If you're using a template, select the template then click **Apply and Close**.
- **10.** If you're creating a message from scratch, use the text editor to compose your message then click **Apply and Close**.

### <span id="page-39-2"></span>Change the Step and Status Consecutively as Bulk Action

You can select several candidate submissions on different requisitions and move them to the next step, bypass the current step, or change the status provided all the submissions are at the same step and all the requisitions use the

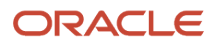

same candidate selection workflow. When you're done, you can continue changing the step and status of those selected submissions as part of a bulk action.

- **1.** Go to the **Submissions** tab.
- **2.** Select several submissions that are at the same step.
- **3.** In the More Actions menu, select **Change Step/Status**.
- **4.** In the Change Step/Status window, change the step, status, or both.
- **5.** Enter comments.
- **6.** If you select the **Send Correspondence** action, the Bulk Action Send Correspondence window appears and you can decide to send a message by email or printed letter, and to write a message from scratch or using a template.
- **7.** If you're using a template, select the template then click **Apply and Continue**.
- <span id="page-40-0"></span>**8.** You can continue to change the step and status of those selected submissions using the above steps.

### Revert a Candidate Submission Step and Status

You can use the **Revert Latest Change of Step/Status** action to go back to the previous step and status of a submission.

- **1.** Go to the **Submissions** tab.
- **2.** Select a candidate file.
- **3.** In the More Actions menu, select **Revert Latest Change of Step/Status**.
- **4.** In the Revert Latest Change of Step/Status window, you can see the step and status that the submission will revert to.
- **5.** Enter comments.
- <span id="page-40-1"></span>**6.** Click **Revert and Close**. Or click **Revert and Continue** if you want to revert back another step and status.

### Bypass a Mandatory Selection Step

When you want to move submissions quickly in the selection process, you can use the Bypass Selection Steps action to move the submission to any step and bypass mandatory steps. The Bypass Selection Steps action is available as a bulk action.

- **1.** Go to the **Submissions** tab.
- **2.** Select a candidate file.
- **3.** In the More Actions menu, select **Bypass Selection Steps**.
- **4.** Enter a comment.
- <span id="page-40-2"></span>**5.** Click **Apply and Close**. The info is saved in the submission's History tab.

### Mark Step as Complete With Pending Activities

You can move submissions forward in the selection process even if certain activities are pending.

- **1.** Go to the **Submissions** tab.
- **2.** Select a candidate file.
- **3.** In the More Actions menu, select **Change Step/Status**.
- **4.** Select a step and a status that completes the step.

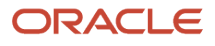

- **5.** Select the **Complete this step even if some activities remain pending** option.
- <span id="page-41-0"></span>**6.** Click **Apply and Close**. The info is saved in the submission's History tab.

### Reset a Submission Selection Process

You can use the Reset Selection Process action to restart the selection process of an hourly submission from the beginning.

- **1.** Go to the **Submissions** tab.
- **2.** Select a candidate file.
- **3.** In the More Actions menu, select **Reset Selection Process**.
- **4.** In the Reset Selection Process window, you can see to which step and status the submission will be reset.
- <span id="page-41-1"></span>**5.** Click **Reset and Close**.

### Reject a Candidate Submission

You may want to reject a candidate for several reasons for example, the candidate doesn't meet the required criteria for the job or you received the candidate submission too late or were not able to contact the candidate.

- **1.** Go to the **Submissions** tab.
- **2.** Open the candidate file.
- **3.** In the More Actions menu, select **Reject Submission**.
- **4.** In the Rejecting a Submission window, select a reason why the submission was rejected.
- **5.** Enter comments.
- <span id="page-41-2"></span>**6.** Click **Reject Submission**.

### Indicate a Candidate Has Declined a Job

A candidate may decide to decline a job for different reasons such as the salary is insufficient, or the candidate doesn't want relocate for the job or to travel.

- **1.** Go to the **Submissions** tab.
- **2.** Open the candidate file.
- **3.** In the More Actions menu, select **Candidate has declined**.
- **4.** In the Candidate has declined window, select a reason why the candidate decided to decline the job.
- **5.** Enter comments.
- <span id="page-41-3"></span>**6.** Click **Canidate has declined**.

### Capture Candidate Expectations

You can capture different types of candidate expectations which will assist you during the offer and hiring process.

Let's say you want to capture expectations for an offer.

**1.** Go to the **Submissions** tab.

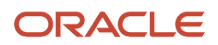

- **2.** Open the candidate file.
- **3.** In the More Actions menu, select **Capture Candidate Expectations**.
- **4.** In the Capture Candidate Expectations window, select the type of expectation:
	- Would accept
	- Would refuse
	- Desires
	- Current job
- **5.** Click **Capture**
- **6.** Complete the fields in the temporary offer section.
- <span id="page-42-0"></span>**7.** Click **Save and Close**. The expectations are shown on the page.

### Use Forms for the Hiring Process

You can use forms associated to candidate selection workflows, steps, and statuses and use them at any point during the hiring process. You can use forms for instance for various new hire paperwork, or to print a candidate submission in a particular format, or during an interview with a candidate to complete a candidate's "Do not disclose" information. You can also print a form, complete it, and have it signed by a candidate.

- **1.** Go to the **Submissions** tab.
- **2.** Select the candidate file.
- **3.** In the More Actions menu, select **Fill Out Form**. The Fill Out Form page displays the forms associated with the respective submission's step and status (as per the candidate selection workflow configuration).
- **4.** Click on a form. Acrobat® Reader opens, displaying the form. The form is lled automatically using the corresponding fields of the candidate file or requisition file.
- **5.** Validate the information.
- <span id="page-42-1"></span>**6.** Click **Print**. A PDF form is automatically generated.

### Export Submissions and Candidate Profiles to Excel

You can export submissions and candidate general profiles in a Microsoft Excel spreadsheet.

Let's say you want to export several submissions.

- **1.** Go to the **Submissions** tab.
- **2.** Select the candidate files.
- **3.** In the More Actions menu, select **Download as Excel**.
- **4.** Select where you want to download the file.
- **5.** Click **Save**.

The selected submissions are downloaded to an Excel file with all the relevant information. A View link is available for each file. If you click the link, you're taken directly to the submission. Columns in the Excel file are determined by the actual columns displayed in the Submissions list.

- If a column is represented by an icon (such as the Item Requiring Attention icon), the column header will display the icon value.
- If a field displays a boolean value, the table cell will display True or False.
- If a field has multiple values, the table cell will display the actual text value.

### Send Correspondence to a Candidate

Use the **Send Correspondence** action in the candidate submission or submission list to create a message and send it to the candidate.

You can send a correspondence to one candidate or several candidates (bulk action).

You can select how the message is sent. Two options are available:

- <span id="page-43-0"></span>• email
- $\cdot$  printed letter

You can use a message template to create a message or create the message from scratch.

#### Write Message From a Template

The list of templates that you can use is displayed. Use filters to find the desired template. You can see a preview of the message before selecting it. If you are granted the permission, you can edit the message and attach files.

If the template contains unresolved tokens, these tokens are listed in the Missing Information panel. You can enter values for each token and click Apply to resolve the tokens within the message. You don't need to locate the tokens within the message.

#### Write Message From Scratch

You can create a message from scratch using the text editor. Before sending the message, you can see a preview of the message and make final edits if needed. You can also attach files.

### <span id="page-43-1"></span>Add Comments to a Candidate Submission

Use the **Add Comment** action in the candidate submission or submission list to add a comment to the submission.

You can add comments in one candidate submission or several candidate submissions (bulk action).

### <span id="page-43-2"></span>Attachments in Candidate Profiles and Candidate **Submissions**

You can view, preview, delete, upload, and download attachments in candidate general profiles.

Attachments are available in the Attachments tab. The following file formats are supported. System administrators define which formats are available to users.

- Any File Format
- Excel (.xls and .xlsx)

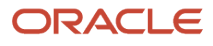

- Hypertext Markup Language (.htm and .html)
- OpenOffice Writer (.odt)
- Portal Document Format (.pdf)
- Rich Text Format (.rtf)
- Text (.txt)
- Word (.doc and .docx)
- Word Perfect (.wpd)
- <span id="page-44-0"></span>• Zip Format

### Attach Files to a Candidate Submission

You can attach files to candidate submissions.

You need these user permissions.

- Attach a file (general)
- Attach a file (on preselected candidates)
- **1.** Go to the **Submissions** tab.
- **2.** Open ate candidate file.
- **3.** Click the **Attachments** tab.
- **4. Click Upload Attachment.**
- **5.** In the Upload Attachment window, click **Browse** to select a file.
- **6.** Indicate if the attachment is a resume, an offer-related file, or any other type of attachment.
- **7.** You can also indicate if the attachment is visible to the candidate.
- **8.** Click **Upload**.

Once a file is attached to the submission, it appears in the corresponding section in the Attachments tab. You can then preview, edit, and delete it.

### Preview and Download Attachments from the Submissions List

You can preview and download attachments directly from the Submissions list.

- <span id="page-44-1"></span>**1.** Go to the **Submissions** tab.
- **2.** Locate a submission that has the paper clip icon.
- **3.** Click the paper clip icon.
- **4.** From the Attachments window, you can preview the content of the attachment and download the attachment. When you preview an attachment, you can navigate from one attachment to another.

### View Events that Occur on a Candidate Submission

View all the events that occurred for a candidate submission in the History tab.

From the History tab, you can view events:

- <span id="page-45-0"></span>• For the current submission
- For all active submissions
- For the general profile and all submissions

Submission history entries are listed with recent events at the top. For each history event, you can view the date, event name, details plus comments, and the user who performed the event.

You can select the history event categories you want to display. Click the **Modify Categories** button and select events you want. You can also sort events by date and by the person who performed the event.

### Request Screening Services for a Candidate

You can request screening services for candidates such as background checks, tax credit eligibility, candidate assessments.

When you open a candidate submission, select the **Request a Screening Service** action in the More Actions menu. Screening services configured for the requisition are available for selection. Select the service you want to request.

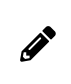

 $\mathscr{P}$ 

**Note:** To request a screening service, you need this user permission:

<span id="page-45-1"></span>• Request services from Taleo partners

You can view results of screening services performed on candidates. When you open a candidate submission, go to the Screening Services tab. From there, you can view a summary of the results displayed in a table. Click the Show Details link to view a detailed report of the screening services performed on the candidate. If screening services were previously performed on the candidate, you can access historical results.

**Note:** To view screening results, you need these user permissions:

- <span id="page-45-2"></span>• Access Taleo partners summary results
	- Access Taleo partners detailed results

### Add a Referring Agent to a Submission

You can add a referring agent to a submission.

**1.** Go to the **Submissions** tab.

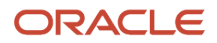

- **2.** Open a candidate file.
- **3.** Click the **Referral** tab.
- **4.** Click **Add Referring Agent**.
- **5.** Selected a referring agent.
- **6.** Click **Save**.

When an agent is added to a submission, you can go back to the submission and use the Change Referring Agent button to change the referring agent. Use the Remove Referral Information button to remove the agent.

### Link Candidates to a Requisition

You can link a candidate to a requisition to create a prospect candidate profile associated with the job requisition. You can link multiple candidates at a time to more than one requisition.

- <span id="page-46-0"></span>**1.** Go to the **Submissions** tab.
- **2.** Select a candidate file.
- **3.** In the More Actions menu, select **Link to Requisition**.
- **4.** Select a requisition then click the Link to Requisition button.
- **5.** You can then choose to send an email to the candidate to if you need more info about their profile. Emails are sent only for posted requisitions, to avoid inviting candidates to requisitions they can't see on the career section.

Once the candidate is linked to the requisition, they can continue their application process.

### Start a Pre-Hire Onboarding Process

You can start a pre-hire onboarding process when candidates reach a specific step and status in the candidate selection workflow.

- <span id="page-46-1"></span>**1.** Go to the **Submissions** tab.
- **2.** Open a candidate file.
- **3.** In the More Actions menu, select **Start Pre-Hire Onboarding Process**.
- **4.** Select a process.
- **5.** Enter comments.
- <span id="page-46-2"></span>**6.** Click **Start Process**.

### Start a New Hire Onboarding Process

You can start a new hire onboarding process when candidates reach a specific step and status in the candidate selection workflow.

- **1.** Go to the **Submissions** tab.
- **2.** Open a candidate file.
- **3.** In the More Actions menu, select **Start New Hire Onboarding Process**.
- **4.** Select a process.

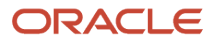

- **5.** Enter comments.
- **6.** Click **Start Process**.

### Start an Onboarding Process While Changing the Step and Status of a Submission

You can start a pre-hire or new hire onboarding process while changing the step and status of a submission.

- <span id="page-47-0"></span>**1.** Go to the **Submissions** tab.
- **2.** Select the candidate file.
- **3.** In the More Actions menu, select **Change Step/Status**.
- **4.** In the Change Step and Status window, update the step, the status, or both.
- **5.** In the Select Other Action section, select the **Start Onboarding Process** option and the desired onboarding process.
- **6.** Click **Apply and Close**.

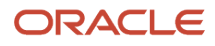

## **9 Candidate Pools**

### <span id="page-48-0"></span>Candidate Pool

You use candidate pools to organize your candidate files into personal or shared folders.

You can use candidate pools to group candidates and manage sourcing activities for either a current job position or a future job position that you will potentially fill. With candidate pools, you can refine a list of candidates to remove unqualified candidates and at the same time, nurture candidates that you want to pursue.

In the Candidate Pools page, you can organize files into personal and shared folders. Files in the Personal folder are only available to you. You can add and remove files. Files in the Shared with me folder are available to other recruiters.

When you select any personal or shared folder, the More Actions icon becomes available. Click it to access more actions such creating a new folder, sharing an existing folder, viewing folder properties, moving and deleting a folder.

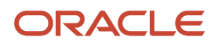

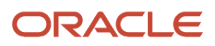

## **10 Evaluations**

### Evaluation Management

Evaluation Management allows your organization to electronically capture, review, and analyze an evaluator's input obtained during a candidate interview screening process.

Fluid Recruiting is using the existing Evaluation Management functionalities of Taleo Recruiting. From the Interviews tab of a job requisition, you can:

- <span id="page-50-0"></span>• Add evaluation questionnaires.
- Send evaluation feedback requests to evaluators to ask them to evaluate candidates using evaluation questionnaires.
- View feedback provided by evaluators.

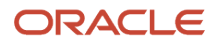

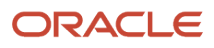

## **11 Candidate Interviews**

### <span id="page-52-0"></span>Candidate Interview

A candidate interview is a formal meeting to evaluate the qualifications and work experience of a candidate.

You can schedule, update, and cancel interviews with candidates. Here's how the candidate interview scheduling feature basically works.

As a recruiter, you want to interview a candidate for a job. For that, the candidate must be at the right interview step/ status. Select the candidate file and choose the Schedule an Interview action in the More Actions list. You then enter details about the interview such as the location, data and time, and duration of the interview. You also invite people who will attend the interview. The hiring manager of the requisition is invited by default. If the meeting organizer is the hiring manager, the recruiter is invited instead. An interview invitation is sent to the attendees. The most appropriate invitation message template is selected by the system based on the requisition's Organization, Location, Job Field structure and the application language. You can select another notification. When you have entered all the interview details, you can send the interview invitation. The candidate, the meeting organizer, and the attendees receive the interview invitation by email and they can add the invitation directly into their calendars.

You can update the interview meeting by changing the attendees, the schedule, or other information. You can also cancel it if needed.

### Schedule an Interview

You can schedule a candidate interview for a job.

The candidate must be at an interview step.

- <span id="page-52-1"></span>**1.** Select the candidate file.
- **2.** In the More Actions menu, select **Schedule an Interview**.
- **3.** Enter details about the interview such as the location, date, time, and duration. You can also set a reminder for the interviewers.
- **4.** Click **Next**.
- **5.** Invite the people who will attend the interview. The hiring manager of the requisition is invited by default. If the meeting organizer is the hiring manager, the recruiter is invited instead.
- **6.** You can also decide to invite or not the candidate.
- **7.** An interview invitation is sent to the attendees. The most appropriate invitation message template is selected by the system based on the requisition's Organization, Location, Job Field structure and the application language. You can select another notification.
- **8.** You can send the candidate file and requisition file to the interview attendees but not the candidate.
- **9.** Click **Preview** to see how the interview request looks like. You can also print it.
- **10.** Click **Next**.
- **11.** Review the details of the interview.
- **12.** Click **Submit**.

After the interview is scheduled, you can view interview basic details in the summary card and History tab.

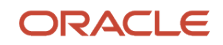

### Modify an Interview

You modify the interview meeting by changing the attendees, the schedule, or other information.

- <span id="page-53-0"></span>**1.** Select the candidate file.
- **2.** In the More Actions menu, select **Update an Interview**.
- **3.** Change details about the interview such as the location, date, time, and duration. You can also set a reminder for the interviewers.
- **4.** Click **Next**.
- **5.** Invite the people who will attend the interview.
- **6.** You can decide to invite or not the candidate.
- **7.** An interview invitation is sent to the attendees. The most appropriate invitation message template is selected by the system based on the requisition's Organization, Location, Job Field structure and the application language. You can select another notification.
- **8.** You can send the candidate file and requisition file to the interview attendees but not the candidate.
- **9.** Click **Preview** to see how the interview request looks like. You can also print it.
- **10.** Click **Next**.
- **11.** Review the details of the interview.
- <span id="page-53-1"></span>**12.** Click **Submit**.

### Cancel an Interview

You cancel a candidate interview when you no longer feels the interview is required.

- **1.** Select the candidate file.
- **2.** In the More Actions menu, select **Cancel the Interview**.
- **3.** Choose if you want to send a notification to inform the attendees that the interview is canceled.
- **4.** Click **Cancel Interview**.

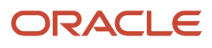

## **12** Offers

### <span id="page-54-0"></span>Create an Offer

You create job offers to present the terms and conditions of a job offer.

When a candidate reaches the Offer step, you can create an offer using the **Create Offer** action.

The offer form is where all the information is gathered to create an offer. You specify info such as the start date, salary, pay basis, vacation, car allowance. Once you have completed the fields, you save the offer and you can then submit it for approval.

There can only be one current offer per candidate application at a time. The current offer can be modified until it is approved or extended to a candidate, after which only the start date and expiration date can be modified.

### Submit an Offer for Approval

When you create an offer for a candidate, you can route the offer for approval by selecting the **Submit Offer for** Approval action. This action is used when at least one person must approve an offer before extending it to the candidate.

- <span id="page-54-1"></span>**1.** Go to the **Submissions** tab.
- **2.** Open a candidate file.
- **3.** Click the **Offers** tab.
- **4.** In the More Actions menu, select **Submit Offer for Approval**.
- **5.** Select the approvers.
- **6.** Define the sequence of approval by assigning a sequence number using the drop-down list under the Order column.
- **7.** Indicate if you want to add the approvers to the list of collaborators for the requisition and the list of frequent collaborators.
- <span id="page-54-2"></span>**8.** Click **Submit for Approval**.

The system assigns the task to the first approver in the sequence. The approver receives an Approve Offer task.

### Modify an Offer Approval Process

Modify the approval process of an offer which is currently under approval. You can also add new approvers, remove approvers, or change the order of approvers.

Let's say an approver is on vacation and you need to assign the approval of an offer to a different approver.

- **1.** Go to the **Offers** tab.
- **2.** Open the offer.
- **3.** In the More Actions menu, select **Modify Approval Process**. You can also use the **Modify Approval Process** button.

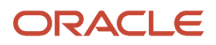

- **4.** Remove the approver who is on vacation and add an alternate approver. The newly added approver receives the approval notification as the approval workflow progresses.
- **5.** Enter a reason for modifying the approval process.
- <span id="page-55-0"></span>**6.** Click **Save and Close**.

### Terminate an Offer Approval Process

You can terminate an offer's approval process once the approval has been triggered.

- **1.** Go to the **Offers** tab.
- **2.** Open the offer.
- <span id="page-55-1"></span>**3.** In the More Actions menu, select **Terminate Approval Process**.

### Approve an Offer

When you're selected to approve an offer for a candidate:

- **1.** Go to the **Submissions** tab.
- **2.** Open a candidate file.
- **3.** In the More Actions menu, select **Decide on Approval**.
- **4.** In the Task details panel, indicate whether you approve or reject the offer.
- <span id="page-55-2"></span>**5.** Click **Done**.

### Extend an Offer

Extend offers to candidates verbally, by email, using a printed letter, or using E-offer.

Once the offer for a candidate is approved, you can extend it to the candidate using the Extend Offer action. These options are available:

- E-offer: When you use the E-offer option, you can review and edit the content of the message before sending it to the candidate. When you are satisfied with the content, you click the **Extend Offer** button to send the offer.
- Email: When you use the email option, you can review and edit the content of the message before sending it to the candidate. When you are satisfied with the content, you click the **Extend Offer** button to send the offer.
- Printed Letter: When you use the printed letter option, you can review and edit the content of the letter before sending it to the candidate. When you are satisfied with the content, you click the **Print** button to print the offer.
- Verbally: For verbal offers, you enter the date when the offer was extended to the candidate. You then click the **Mark as Extended Verbally** button.

#### $F$ -Offer

With the advanced E-Offer process, organizations who have more complex electronic offer requirements can configure advanced electronic offer workflows in Onboarding (Transitions) for use in Recruiting.

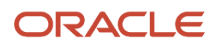

As a recruiter, you can extend offers electronically to a candidate using the advanced E-Offer process. Depending on how your administrator configured the process, candidates may receive an email notification containing a URL link that they click to access a secure career section portal where they can view offer details online. Once they signed in into the portal, candidates are brought to the Tasks tab where they can view and print the offer and offer letter attachments, if any. Candidates indicate if they accept or refuse the offer. They must complete any mandatory fields which may include an electronic signature. As soon as candidates respond to the offer, the candidate submission status changes to Offer -Accepted or Offer - Refused, depending on the candidate's response. A tracking event is added in the History tab of the candidate submission.

Depending on how your administrator configured the process, you may receive an email notification which contains the candidate's response, e-signature information, and any relevant info. You can then move the candidates to the next step in the selection process.

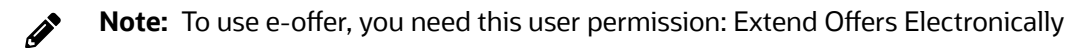

### <span id="page-56-0"></span>Send an Offer

Send offers to candidates by email or printed letter once offers have been extended.

Once an offer is extended to a candidate whether verbally, by email, or using a printed letter, you can use the **Send Offer** action to send the offer to the candidate. You can send the offer by email or printed letter. You can edit the content of the message or letter before sending it. This feature is mostly used when an offer is extended verbally and then mailed to the candidate.

### Rescind an Offer

You can cancel an offer that is already extended to a candidate. This might be useful in situations where you extended an offer but afterwards you received an adverse report on the background check of the candidate.

- <span id="page-56-1"></span>**1.** Go to the **Submissions** tab.
- **2.** Open a candidate file.
- **3.** In the More Actions menu, select **Rescind Offer.**
- **4.** Enter comments if needed.
- <span id="page-56-2"></span>**5.** Click **Rescind Offer.**

When the offer is rescinded, the onboarding process is also canceled.

### **Cancel an Offer**

You can cancel an offer before extending it to the candidate. You may need for example to modify the financial terms of the offer.

**1.** Go to the **Submissions** tab.

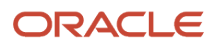

- **2.** Open a candidate file.
- **3.** In the More Actions menu, select **Cancel Offer.**
- **4.** Enter comments if needed.
- <span id="page-57-0"></span>**5.** Click **Cancel Offer.**

### Capture the Candidate's Response to an Offer

You can capture the response to an offer on behalf of a candidate. For example, you can capture the response if a candidate contacts you to give a response before responding to the offer online.

Use the **Capture Offer Response** action in the More Actions menu.

Three responses are available:

- The candidate accepted the offer. Indicate the date when the offer was accepted and the start date of the candidate.
- The candidate wants to negotiate the offer. Indicate the reasons.
- The candidate refused the offer. Indicate the reasons.

### <span id="page-57-1"></span>Capture the Candidate's Response as Soon as the Offer is Extended

When you extend an offer verbally, you can select the option "Capture offer response (after extending)".

Possible answers to the offer are:

- The candidate accepted the offer. If you select this option, indicate the date when the offer was accepted and the start date of the candidate.
- The candidate wants to negotiate the offer. If you select this option, indicate the reasons.
- <span id="page-57-2"></span>• The candidate refused the offer. If you select this option, indicate the reasons.

### View Offers for All Requisitions

When you go to the Offers tab, the offers for requisitions that you own are displayed by default. A filter criteria is available in the "Show offers for requisitions" filter: All Offers. When you select this criteria, you can view active offers for all requisitions tied to the user groups you belong to.

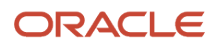

## **13 Other Tools and Features**

### Print Candidate Profiles, Submissions, and Requisitions

You can use the print functionality to create a PDF version of a candidate general profile, submission, or requisition and then print a PDF of the file.

Let's say you want to print two requisitions.

- <span id="page-58-0"></span>**1.** Go to the **Requisitions** tab.
- **2.** Select the two requisition.
- **3.** Click the **Print** icon.
- **4.** In the Print Requisitions window, decide how you want to print the files:
	- List only: The content of the file is presented in different columns and the content of each file is displayed in a row. The format of the list is identical to the requisition or candidate list format used. A maximum of 1000 lines can be printed in the list.
	- File details: All sections of the file or only specific sections can be printed. For example, you can choose to print the Description, Prescreening, and Screening sections of the requisition file. The sections you select are saved as defaults for the next print action. Also, sections you can select are based on how the file is configured and on your user permissions. For requisitions, a maximum of 15 files can be printed. For candidate files, a maximum of 50 files can be printed.
- <span id="page-58-1"></span>**5.** Click **Print PDF**.

### Filters and Advanced Filters

Use filters to narrow down a list to relevant information.

#### Basic Filters

Use basic filter criteria to quickly filter a list. When no filter criteria is selected, the list displays all available entries. When you select one or more criteria and click Apply Filters, the list refreshes according to the selection made.

#### Advanced Filters

You can use advanced filters to filter the list of submissions and offers. Both the Submissions list and Offers list have an Advanced Filters tab in the left panel, next to the regular filters. You can select one or several advanced filter criteria to filter a list. When criteria are selected, they appear at the top of the screen with a Remove Filter icon next to the criteria. When you click the Remove Filter icon, the criteria is removed and the list is dynamically updated according to the updated criteria set.

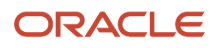

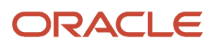

## **14 LinkedIn Recruiter System Connect**

### LinkedIn Recruiter System Connect Overview

Use LinkedIn Recruiter System Connect (RSC) to integrate LinkedIn Recruiter with Oracle Taleo Enterprise Edition.

To use LinkedIn RSC, you must be using:

- <span id="page-60-0"></span>• Oracle Taleo Enterprise Edition, with Fluid Recruiting deployed to the recruiter population.
- <span id="page-60-1"></span>• Oracle Human Capital Management (HCM) Cloud for Core HR and Talent.

### Key Capabilities in LinkedIn Recruiter

In LinkedIn Recruiter, recruiters who have connected their LinkedIn seat licence to their Taleo user account can view the following information from Oracle Taleo Enterprise Edition:

- See the "In ATS Indicator" which indicates that a LinkedIn member has a candidate file in Fluid Recruiting.
- View candidate submissions of those members and their progression within the selection workflow, across the user groups the recruiter is a member of.
- View source tracking information of those submissions.
- Choose an open requisition from across the user groups the recruiter is a member of, and create submissions for LinkedIn members, which will appear in Oracle Taleo Enterprise Edition.
- Use the Send InMail feature to interact with prospects. These emails also appear in Fluid Recruiting.
- <span id="page-60-2"></span>• Use the Notes feature to enter comments. These notes also appear in Fluid Recruiting.

### Key Capabilities in Fluid Recruiting

Here are the key capabilities for recruiters in Fluid Recruiting.

- See which candidates are LinkedIn members. In the Submissions list, job submissions, and candidate profiles, a blue LinkedIn icon appears for candidates who were automatically matched by LinkedIn Recruiter System Connect.
- View the LinkedIn profile of a candidate from the Submissions list, job submissions, or candidate profiles by clicking the blue LinkedIn icon. Seat holders and non-seat holders have different actions available to them. Your arrangements with LinkedIn will determine whether non-seatholders will be able to see the member's profile in the Profile Widget.
- Users who have been granted a LinkedIn Recruiter seat license can connect that seat to their Taleo user account.
	- **a.** In Fluid Recruiting, click the arrow next to your login name.

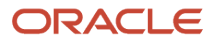

- **b.** Click Connect.
- **c.** A page may appear to request that you authenticate into LinkedIn, if your device is not already authenticated.
- **d.** A window appears where you grant LinkedIn permission to bring information about you from LinkedIn into Taleo.
- After making that connection, these users can:
	- View LinkedIn Notes and InMails in the candidate profile History tab. These new history events have their own category for easy filtering.
	- Manually link a candidate to a LinkedIn member, where the RSC service did not find an automatic match. These candidates are displayed with a grey LinkedIn icon.

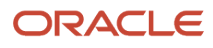